## エクスプローラの起動(改1)

ワードやエクセルを利用して文書や表を作って保存したり、保存した文書や表を探して 開いたり、保存した文書や表を分類するために使用するエクスプローラの起動方法は一つ ではありません。

以下新規にエクスプローラを起動する方法5つ、追加でエクスプローラを起動する方法 を4つ説明します。

1. 新規にエクスプローラを起動する方法

①スタートメニューのソフト名一覧から起動

- i. [スタート]ボタンをクリックします。
- i. 開いたスタートメニューの左にあるソフト名の一覧の [W] までスクロールし て、[Windows システムツール]の右の [下向き山形] マークをクリックしま す。

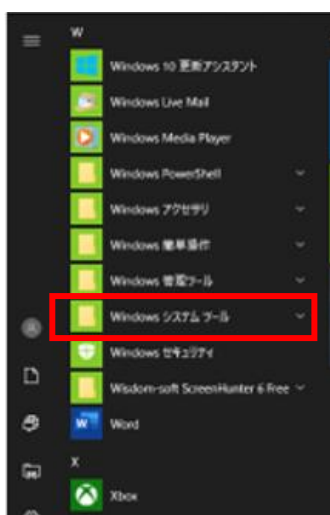

iii. メニューの中の [エクスプローラー] をクリックします。

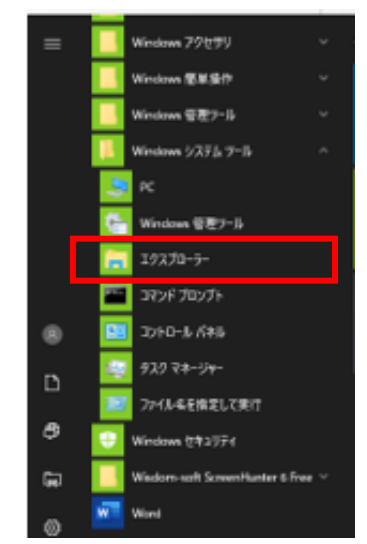

②タスクバーから起動(その1)

i. タスクバーに「エクスプローラー]アイコンがあれば、これをクリックしま す。

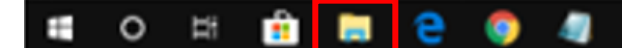

- ③タスクバーから起動(その2)
	- i. タスクバーに「エクスプローラー]アイコンがあれば、これをマウスのホイー ルボタンでクリックします。

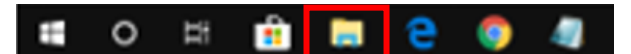

- 4 [スタート]ボタンを右クリックして開くメニューから起動
	- i. [スタート] ボタンを右クリックします。
	- ii. 開いたメニューの「エクスプローラー]をクリックします。

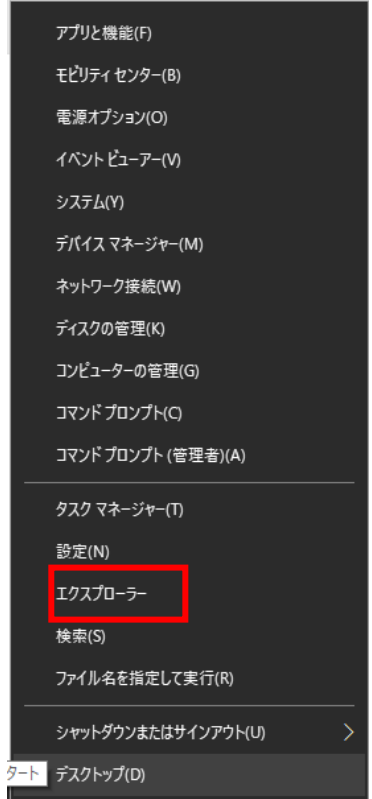

⑤ショートカットキーで起動

i. [Windows ロゴ] キーを押しながら [E] キーを押します。

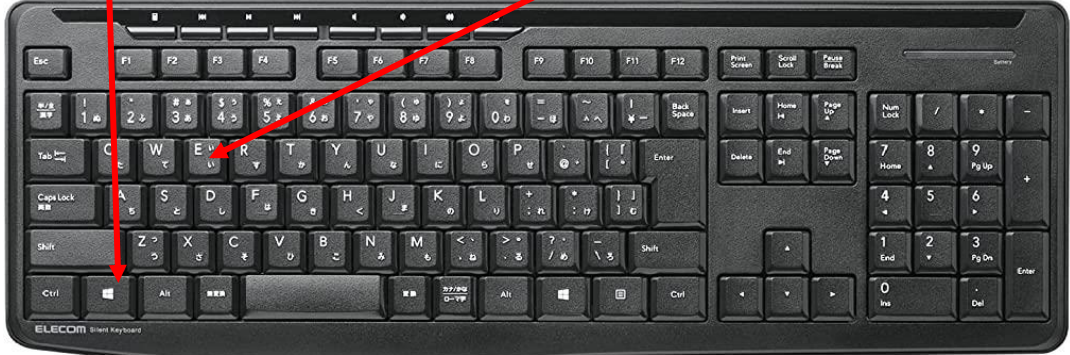

- 2.追加でエクスプローラを起動する方法 ①タスクバーから追加起動(その1)
	- i. タスクバーに [エクスプローラー] アイコンがあればこれをマウスのホイール ボタンでクリックします。

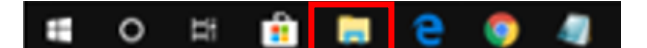

②タスクバーから追加起動(その2)

i. タスクバーに [エクスプローラー] アイコンがあれば [Shift] キーを押しな がら、タスクバーにある[エクスプローラー]アイコンをクリックします。

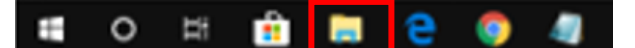

③ショートカットキーで追加起動

i. [Windows ロゴ] キーを押しながら [E] キーを押します。

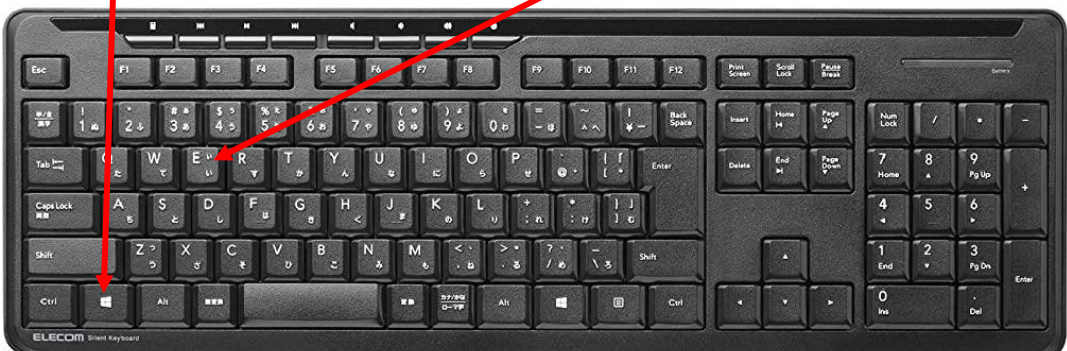

④ショートカットキーで同じ内容を追加起動

- i. [エクスプローラ] ウィンドウを前面に表示します。
- ii. [Ctrl] キーを押しながら [N] キーを押します。

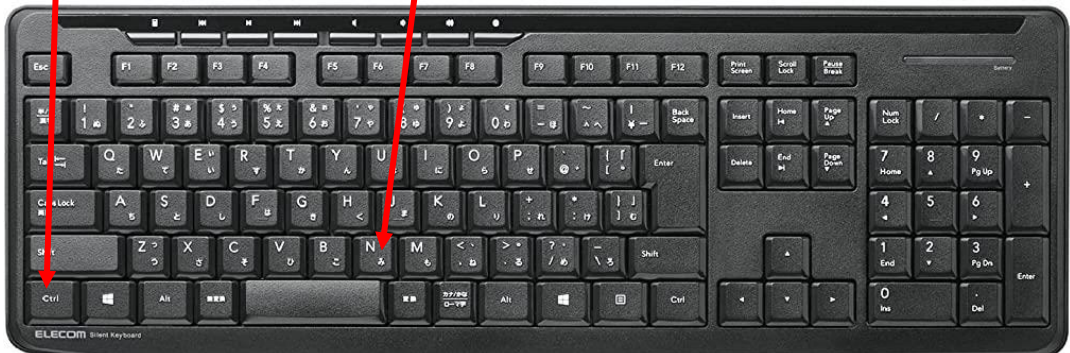